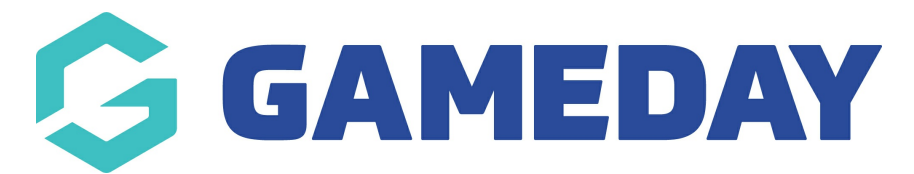

## Adding Free Shipping for Specific Product(s) Only Last Modified on 05/10/2020 10:15 am AEDT

- STEP 1 Login to your BiogCommerce Dashboard
- STEP 2 Click on Products from the Left hand menu
- STEP 3 Click on the product you want to EDIT and offer free shipping for

STEP 4 - Scroll down to SHIPPING >> DIMENSIONS & WEIGHT then CHECK on the "FREE SHIPPING" box and make sure the price is zero

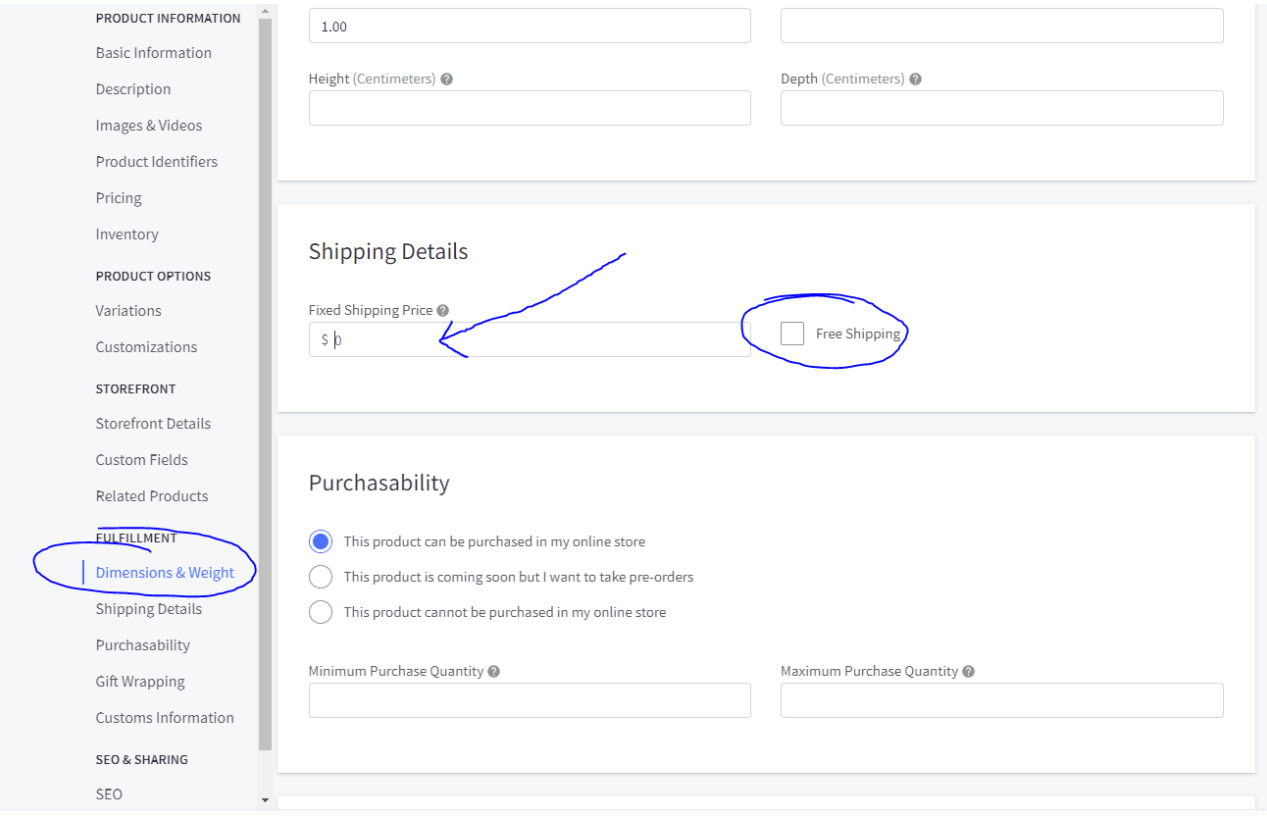

On the front end, the customer will be offered FREE SHIPPING in the3 checkout options.

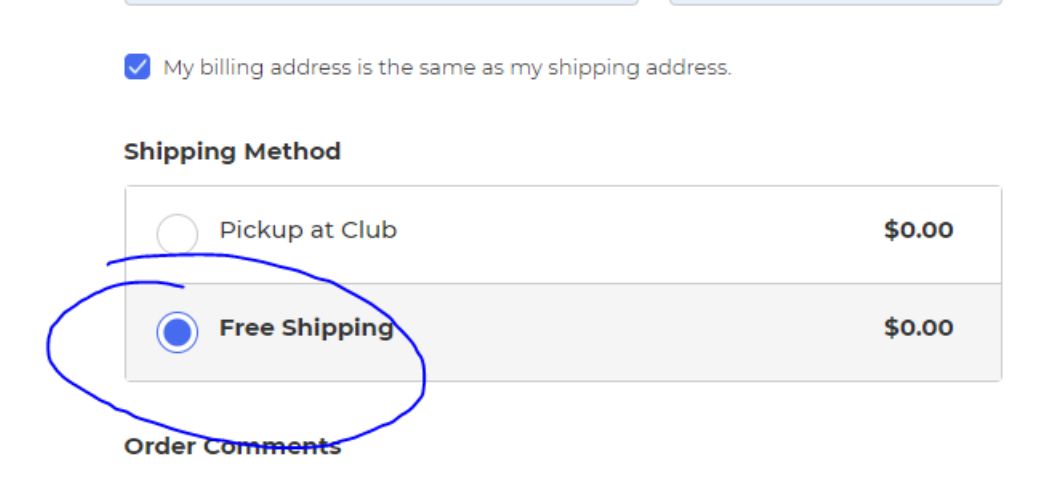

NOTE: IF other products are added to the cart and they don't have the free shipping box checked, then the free shipping option won't be available.

Related Articles